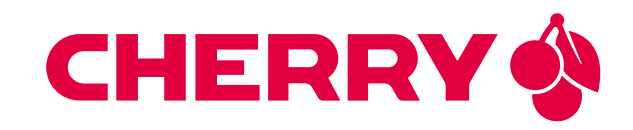

# JAGUAR SBC-RK3588-AMR

Single Board Computer for Autonomous Mobile Robots featuring the Rockchip RK3588 cutting-edge processor

# USER MANUAL

Document revision: v1.1.0 Issue date: Apr 12, 2024

## **Contents**

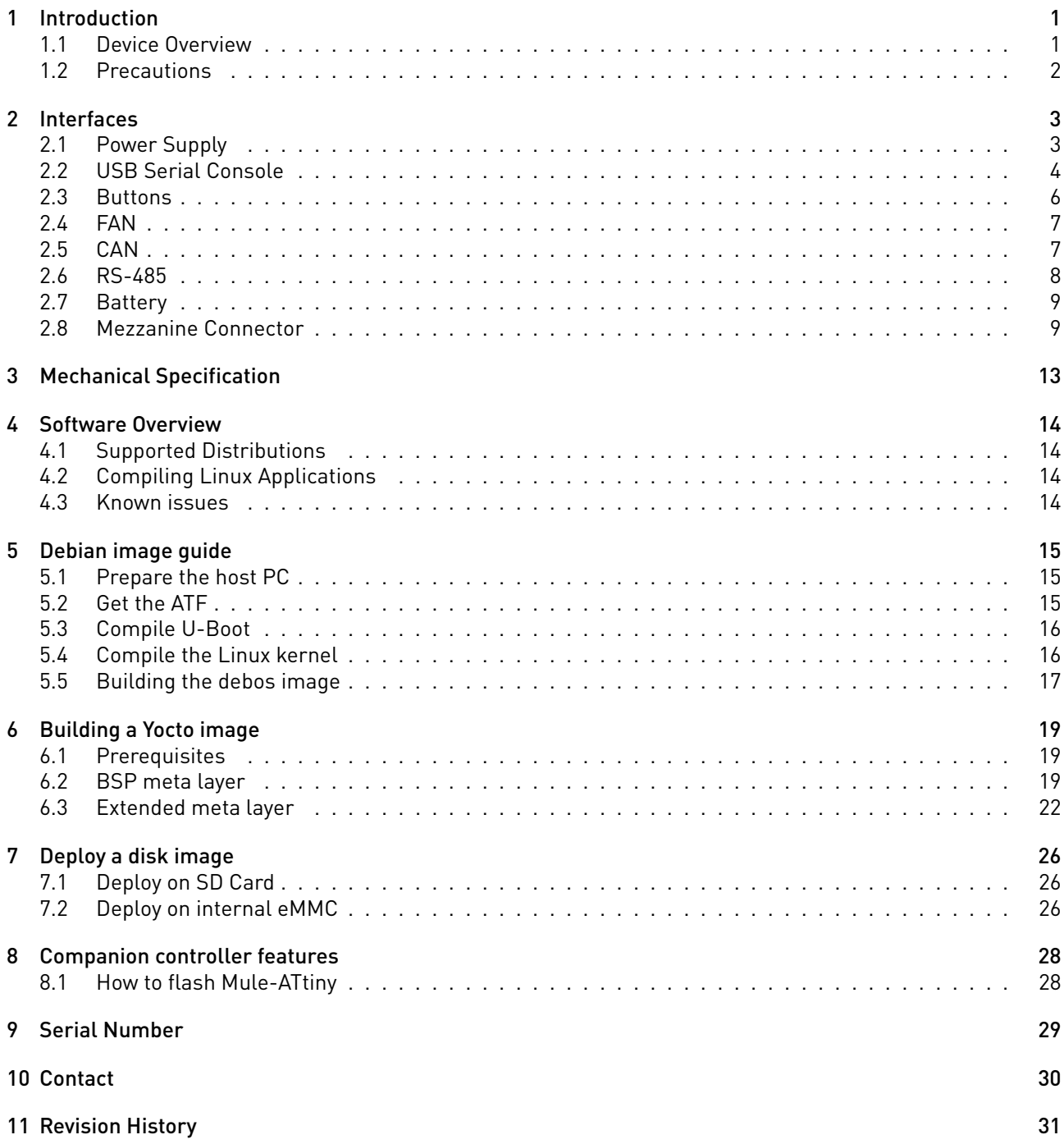

# <span id="page-3-0"></span>1 Introduction

Congratulations for acquiring CHERRY Embedded Solutions new product, combining best-in-class performance with a rich set of peripherals.

Note: The latest version of this manual and related resources can always be found on our website at the following address:

<https://embedded.cherry.de/product/jaguar-sbc-rk3588/>

## <span id="page-3-1"></span>1.1 Device Overview

#### Cutting-edge performance for autonomous mobile robots (AMR)

Due to its top performance CPU in parallel with GPU and NPU, algorithms can be based on rules, statistical methods, and neural learning. The Rockchip RK3588 is a low-power octa-core processor for Internet of Things (IoT) devices with artificial intelligence (AI). It features four ARM Cortex-A76 and four ARM Cortex-A55 cores, a Mali G610 GPU, and an NPU with up to 6 TOPs. The 64-bit-capable ARMv8 cores support both ARM Cryptographic Extension (for wire-rate AES cryptography) and AdvSIMD vector processing. The JAGUAR SBC-RK3588-AMR uses up to 16 GB LPDDR4X memory and up to 256 GB eMMC storage on board, and optionally external storage media such as NVMe/SSD, and SD card.

#### Native support of four high-resolution cameras

The JAGUAR SBC-RK3588-AMR module provides MIPI-CSI interfaces for four high-resolution cameras. Using a MIPI-CSI interface not only reduces the costs of camera modules, but also provides a continuous stream of raw video data into the processor – regardless of USB or Ethernet protocol. The four cameras can be grouped into two pairs that are synchronized (vsync), enabling their data to be easily combined into an accurate 3-dimensional point cloud. In addition to the video input signal, the two camera ports can also receive the signals of Inertial Measurement Units (IMU) integrated in the cameras, allowing to track accelerations and turns.

#### Simple integration into the design of your robot

The JAGUAR SBC-RK3588-AMR comes with common ports for the various interfaces, which provides both simple interfacing to the robotic device and low connector costs for the overall product. Additional interfaces can be utilized by an optional extension board that plugs into a specific connector called a "mezzanine" connector because it adds a second floor. The JAGUAR SBC-RK3588-AMR operates from a single power input with a voltage range of 12 to 24 V. While its consumption under load is a moderate 18 W, it provides up to 35 W for devices attached via PCIe and USB. It also routes the voltage input to an optional extension board on a mezzanine connector. Last but not least, the Rockchip RK3588 is located on the bottom of the PCBA as the highest element on this side, which means that, heat can be easily dissipated by simply interfacing the Rockchip RK3588 to the chassis with a thermal conductor.

#### State-of-the-art security for your assets

The JAGUAR SBC-RK3588-AMR features a secure element in addition to the capability to enable a Secure Boot mechanism. This secure element is based on the GlobalPlatform 2.2.1 compliant JavaCard environment. Secure boot guarantees that only signed images can run on the device. Enjoy the peace of mind that comes with a government-grade security solution for all identification, key-storage and asset-protection requirements. The Common Criteria (EAL6+) certified security module ensures that you never have to sacrifice security for performance again.

Note: In favor of readability in this document JAGUAR SBC-RK3588-AMR will be referenced by its code name Jaguar

## <span id="page-4-0"></span>1.2 Precautions

Warning: ESD Sensitive Device

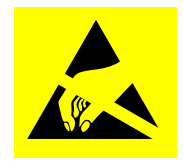

Electronic boards and their components are sensitive to static electricity. Therefore, care must be taken during all handling operations and inspections of this product, in order to ensure product integrity at all times.

Do not handle this product out of its protective enclosure while it is not used for operational purposes unless it is otherwise protected. Whenever possible, unpack or pack this product only at EOS/ESD safe work stations. Where a safe work station is not guaranteed, it is important for the user to be electrically discharged before touching the product with hands or tools.

# <span id="page-5-0"></span>2 Interfaces

Jaguar provides a wide variety of interfaces.

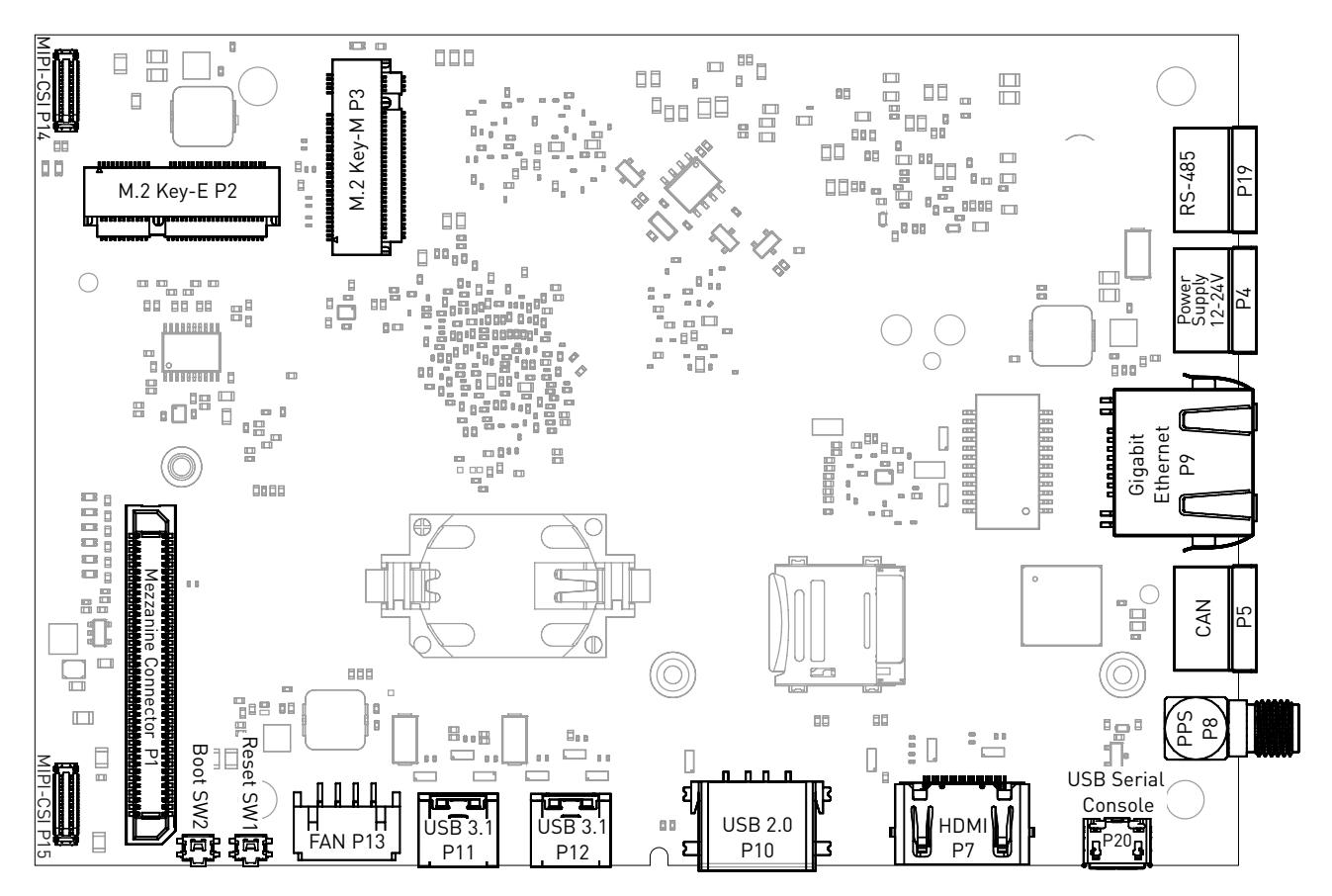

Fig. 2.1: Jaguar interfaces overview

## <span id="page-5-1"></span>2.1 Power Supply

In order to power the board, connect the appropriate cable to the highlighted connector shown in the figure below. The Jaguar power supply voltage is 12-24V.

Note: Be careful when connecting the power cable since all three terminal block connectors are of the same type.

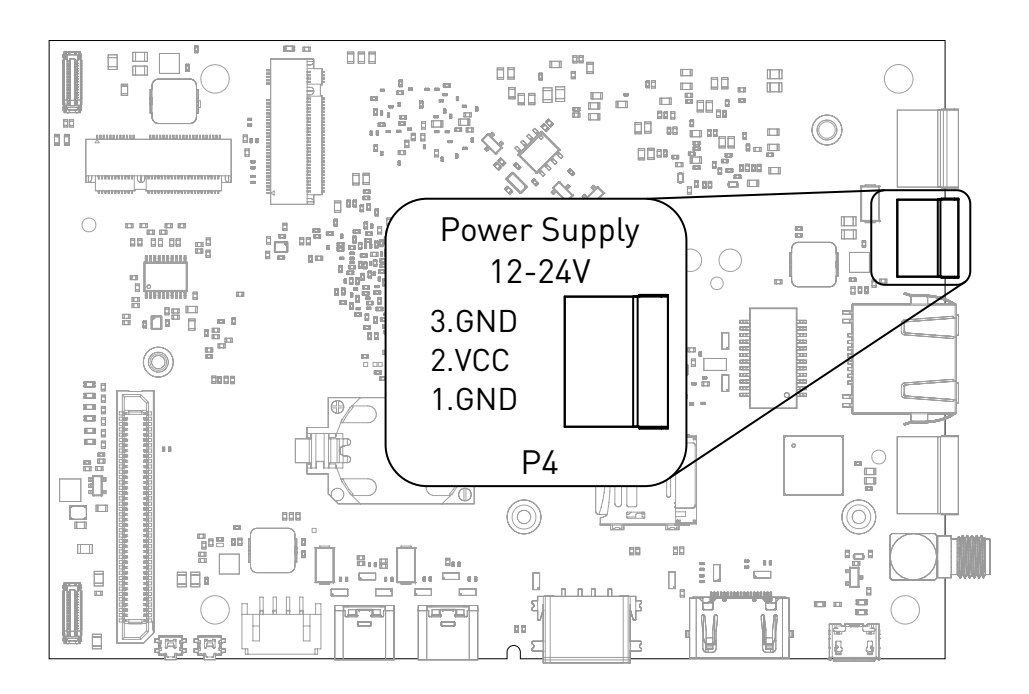

Fig. 2.2: Power connector

Table 2.1: Compatible mating connectors

| Manufacturer Partnumber |              | Description                               |
|-------------------------|--------------|-------------------------------------------|
| Würth                   | 691361100003 | Vertical                                  |
| Würth                   | 691363110003 | Horizontal with hook on wire Side         |
| Würth                   | 691366110003 | Horizontal with hook on back Side         |
| Würth                   | 691304100003 | Screwless Plug Vertical Entry Low Profile |

## <span id="page-6-0"></span>2.2 USB Serial Console

Jaguar contains an on-board Silicon Labs CP2102N USB-serial converter. Connect a Micro-USB cable to the Micro-USB as highlighted below:

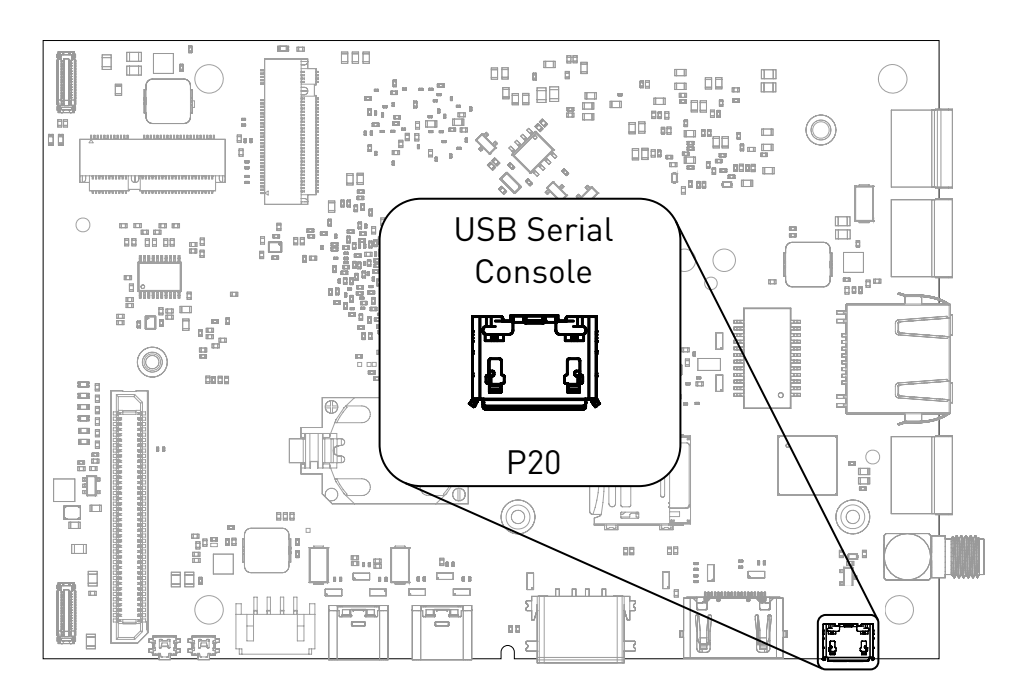

Fig. 2.3: USB UART

For macOS and Windows, drivers are available from Silicon Labs: [https://www.silabs.com/products/](https://www.silabs.com/products/development-tools/software/usb-to-uart-bridge-vcp-drivers) [development-tools/software/usb-to-uart-bridge-vcp-drivers](https://www.silabs.com/products/development-tools/software/usb-to-uart-bridge-vcp-drivers)

A terminal emulation program is required to access the serial console.

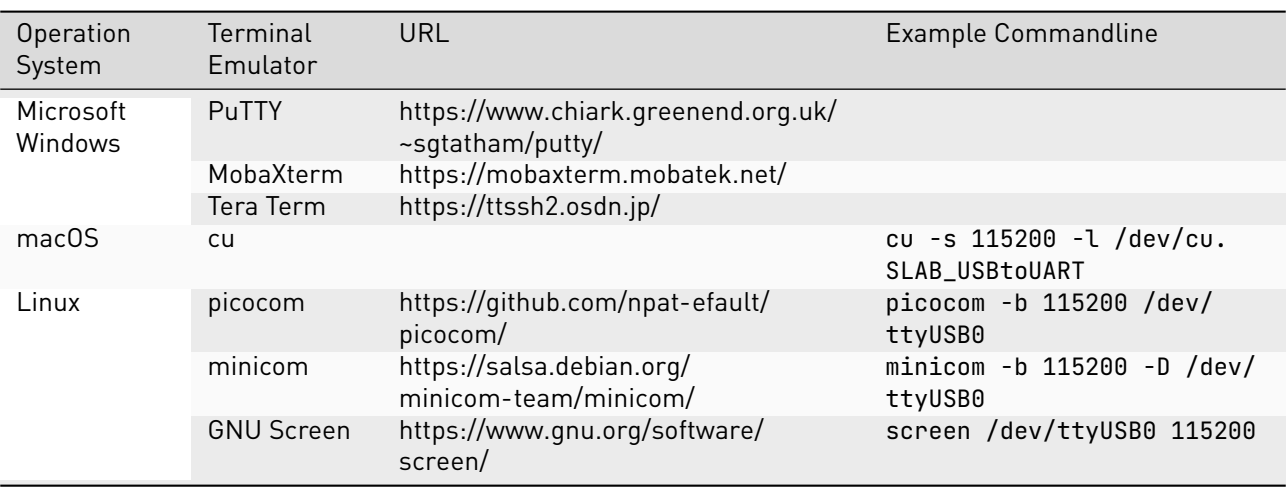

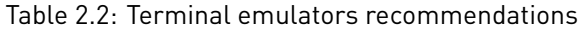

Note: Make sure to disable software flow-control (XON/XOFF). Otherwise, serial input may not be recognized.

After system boot-up with the Jaguar Debian development image, the login console appears on the terminal:

jaguar login:

You can log with one of the following credentials:

#### Table 2.3: Default User

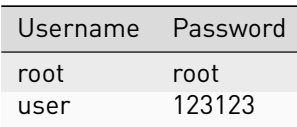

## <span id="page-8-1"></span><span id="page-8-0"></span>2.3 Buttons

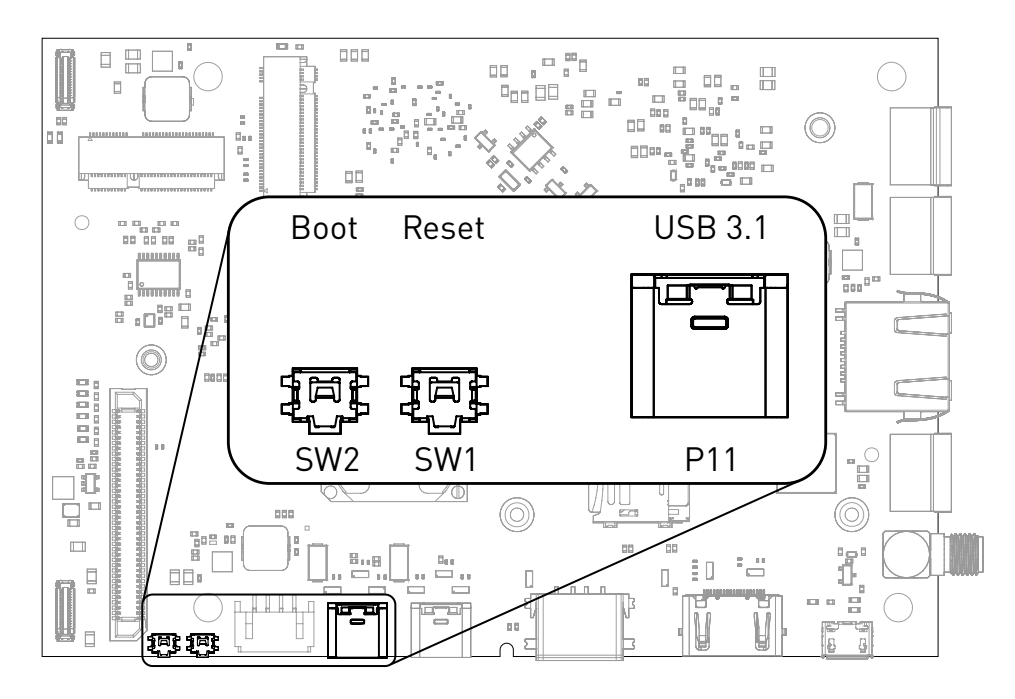

Fig. 2.4: Buttons and Download USB Type-C port

The control buttons provide the following functionality:

- Reset triggers a board reset.
- BOOT SW forces alternate boot sequence.

#### 2.3.1 Boot Order

The used boot order of the Jaguar board depends on the state of the BOOT SW switch.

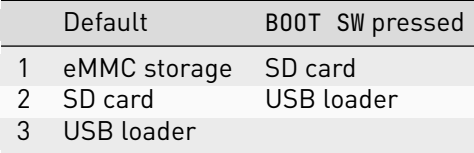

If no bootloader is found on any storage device, Jaguar will go into USB loader mode, showing up as a USB device with VID:PID 2207:350b on the USB port P11 marked Download.

Once booted into Linux, presses on the BOOT SW button will trigger a KEY\_VENDOR input event on the /dev/ input/by-path/platform-adc-keys-event input device:

```
$ evtest /dev/input/by-path/platform-adc-keys-event
Input driver version is 1.0.1
Input device ID: bus 0x19 vendor 0x1 product 0x1 version 0x100
Input device name: "adc-keys"
Supported events:
 Event type 0 (EV_SYN)
  Event type 1 (EV_KEY)
   Event code 360 (KEY_VENDOR)
Properties:
Testing ... (interrupt to exit)
Event: time 1695722632.280609, type 1 (EV_KEY), code 360 (KEY_VENDOR), value 1
Event: time 1695722632.280609, -------------- SYN_REPORT ------------
```
(continues on next page)

```
Event: time 1695722632.383952, type 1 (EV_KEY), code 360 (KEY_VENDOR), value 0
Event: time 1695722632.383952, -------------- SYN_REPORT ------------
```
## <span id="page-9-0"></span>2.4 FAN

A PWM controlled fan with tacho signal can be connected. The supply voltage can be selected by changing a 0-Ohm resistor, the default supply is 12 V.

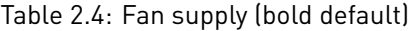

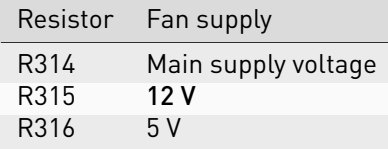

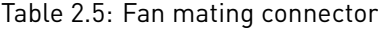

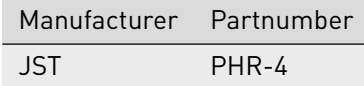

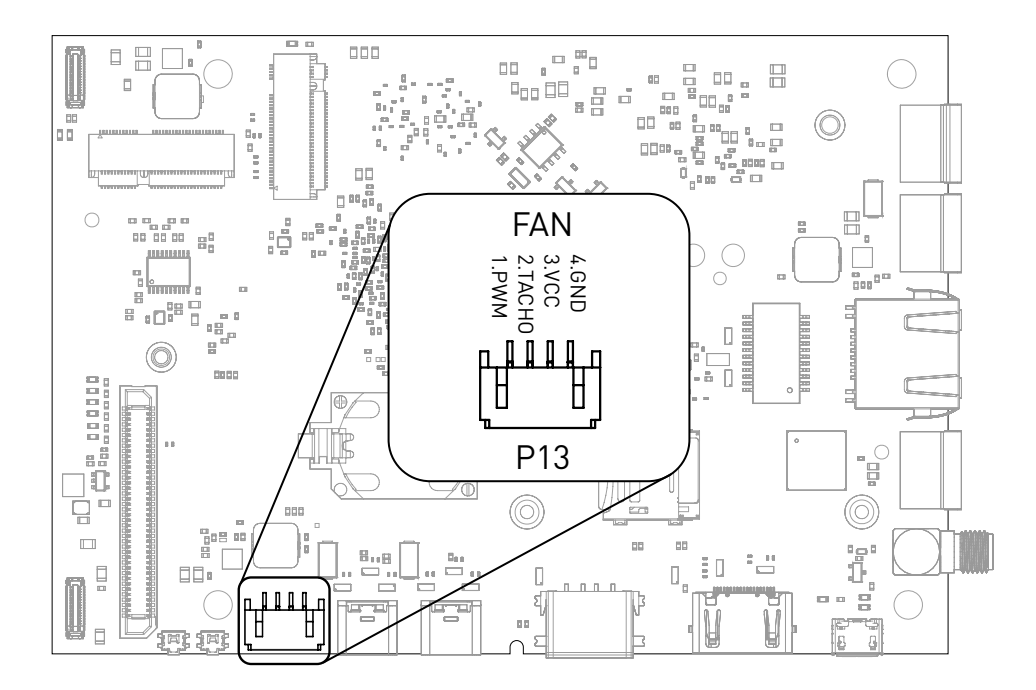

Fig. 2.5: FAN connection

## <span id="page-9-1"></span>2.5 CAN

Jaguar supports up to three CAN busses. CAN0 has an on-board transceiver and supports up to 1 MBaud data rate. CAN1 and CAN2 are available on the Mezzanine connector and require a transceiver on the Mezzanine board.

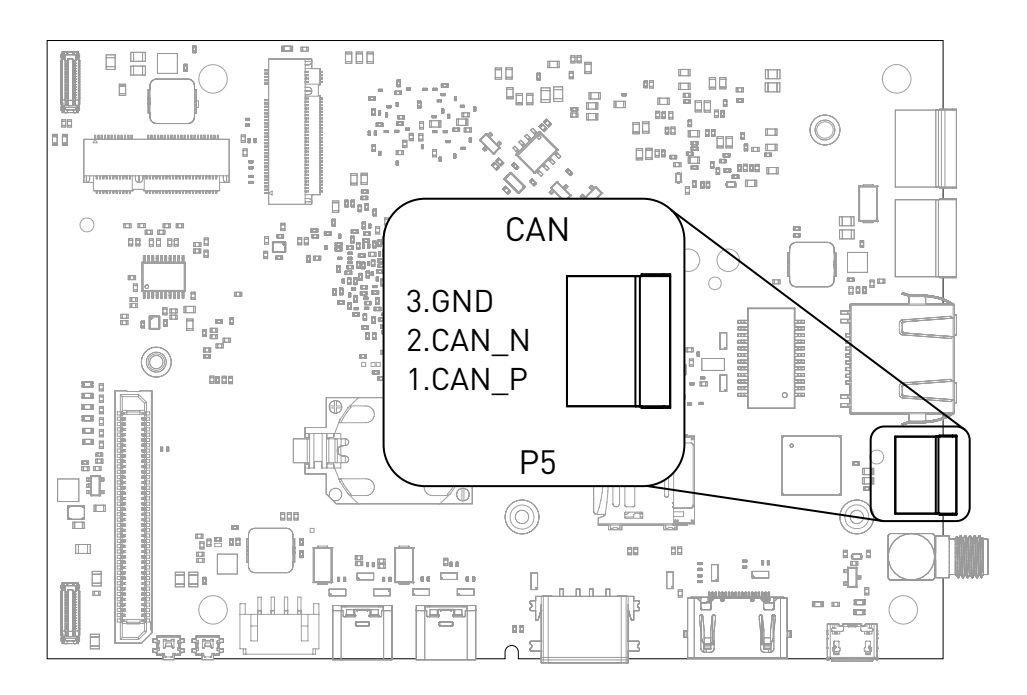

Fig. 2.6: CAN connector

Table 2.6: Compatible mating connectors

| Manufacturer Partnumber |              | Description                               |
|-------------------------|--------------|-------------------------------------------|
| Würth                   | 691361100003 | Vertical                                  |
| Würth                   | 691363110003 | Horizontal with hook on wire Side         |
| Würth                   | 691366110003 | Horizontal with hook on back Side         |
| Würth                   | 691304100003 | Screwless Plug Vertical Entry Low Profile |

## <span id="page-10-0"></span>2.6 RS-485

Jaguar supports half-duplex RS-485.

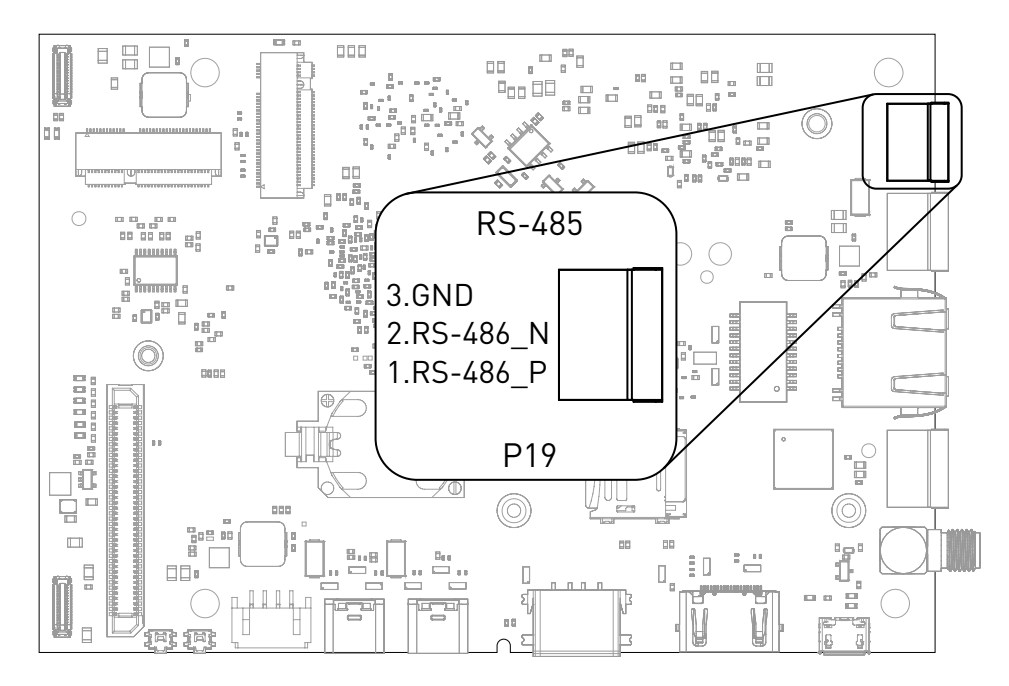

Fig. 2.7: RS-485 connector

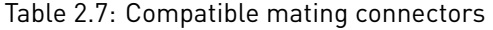

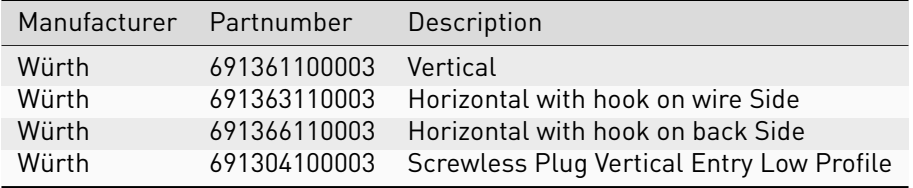

## <span id="page-11-0"></span>2.7 Battery

A CR2032 coin cell can be used to supply the on-board real-time-clock. The coin cell is only used when Jaguar is not supplied power from an external source.

### <span id="page-11-1"></span>2.8 Mezzanine Connector

Jaguar has an 80-pin connector for extensions board. Most pins have multiple functions that can be selected via software configuration. See [Table](#page-12-0) [2.10](#page-12-0) [Mezzanine multiplex functions.](#page-12-0)

Table 2.8: Compatible mating connectors

| Manufacturer | Partnumber       | Description     |
|--------------|------------------|-----------------|
| Hirose       | ER8-80P-0.8SV-2H | 2mm height plug |
| Hirose       | ER8-80P-0.8SV-5H | 5mm height plug |

|                           | Pin Function    |      | Pin Function   |
|---------------------------|-----------------|------|----------------|
| $\mathbf{1}$              | CP2102_POWER_EN | 41   | <b>GND</b>     |
| $\mathbf{2}^{\mathsf{-}}$ | CAMO STROBE     | 42   | GPIO3 CO       |
| 3                         | ADC IN2         | 43   | CAM2 CLK0 P    |
| 4                         | CAM1 STROBE     | 44   | GPI03 C1       |
| 5 <sup>5</sup>            | WDTRIG#         | 45   | CAM2 CLK0 N    |
| 6                         | I2C1_SCL        | 46 - | GPI03_C2       |
| $7\overline{ }$           | <b>GND</b>      | 47   | <b>GND</b>     |
| 8                         | I2C1_SDA        | 48   | GPIO3 C3       |
| 9                         | CAM3 D1 P       | 49   | CAM2 MCLK      |
| 10                        | GND             | 50   | GPI03_C4       |
| 11                        | CAM3 D1 N       | 51   | CAM2 RST       |
| 12                        | X.              | 52   | GPI03 C5       |
| 13                        | GND             | 53   | PCIE20_0_RX_P  |
| 14                        | GPIO3 AO        | 54   | GPIO3 C6       |
| 15                        | CAM3 D0 P       | 55   | PCIE20_0_RX_N  |
| 16                        | GPI03_A1        | 56   | GPI03_C7       |
| 17                        | CAM3 D0 N       | 57   | GND.           |
| 18                        | GPI03_A2        | 58   | GPI03_D0       |
| 19                        | GND             | 59   | PCIE20_0_TX_P  |
| 20                        | GPI03 A3        | 60   | GPI03_D1       |
| 21                        | CAM3 CLK0 P     | 61   | PCIE20_0_TX_N  |
| 22                        | GPI03_A4        | 62   | GPI03_D2       |
| 23                        | CAM3_CLK0_N     | 63   | GND            |
| 24                        | GPI03 A5        | 64   | GPIO3 D3       |
| 25                        | GND             | 65   | PCIE20_0_CLK_P |
| 26                        | GPI03 A6        | 66   | GPIO3 D4       |
| 27                        | CAM3 MLCK       | 67   | PCIE20_0_CLK_N |

Table 2.9: Mezzanine connector pinout

continues on next page

|      |           |     | commaca moni previous page |
|------|-----------|-----|----------------------------|
| Pin. | Function  | Pin | Function                   |
| 28   | GPIO3 B1  | 68  | GPI03 D5                   |
| 29   | CAM3 RST  | 69  | GND                        |
| 30   | GPI03_B2  | 70  | GND                        |
| 31   | CAM2 D1 P | 71  | VCC_1V8                    |
| 32   | GPIO3 B3  | 72  | VCC 3V3                    |
| 33   | CAM2 D1 N | 73  | VCC 1V8                    |
| 34   | GPIO3 B4  | 74  | VCC_3V3                    |
| 35   | GND       | 75  | GND                        |
| 36   | GPI03 B5  | 76  | GND                        |
| 37   | CAM2 D0 P | 77  | VCC IN                     |
| 38   | GPI03_B6  | 78  | VCC 5V0                    |
| 39   | CAM2_D0 N | 79  | VCC IN                     |
| 40   | GPI03 B7  | 80  | VCC 5V0                    |

Table 2.9 – continued from previous page

Table 2.10: Mezzanine multiplex functions

<span id="page-12-0"></span>

| Pin Number | <b>GPIO Name</b> | <b>PWM</b>      | <b>SDIO</b> | 12S                | 12C         |
|------------|------------------|-----------------|-------------|--------------------|-------------|
| 14         | GPI03 A0         | <b>PWM10 M0</b> | SDIO DO M1  | I2S3 MCLK          | I2C6 SDA M4 |
| 16         | GPI03 A1         | PWM11 IR M0     | SDIO D1 M1  | I2S3_SCLK          | I2C6 SCL M4 |
| 18         | GPI03 A2         |                 | SDIO D2 M1  | I2S3 LRCK          |             |
| 20         | GPI03 A3         |                 | SDIO D3 M1  | <b>I2S3 SD0</b>    |             |
| 22         | GPI03 A4         |                 | SDIO_CMD_M1 | <b>I2S3_SDI</b>    |             |
| 24         | GPI03 A5         |                 | SDIO_CLK_M1 |                    | I2C4 SDA M0 |
| 26         | GPI03 A6         |                 |             |                    | I2C4_SCL_M0 |
| 49         | GPI03_A7         | PWM8 M0         |             |                    |             |
| 27         | GPI03 B0         | PWM9 M0         |             |                    |             |
| 28         | GPI03 B1         | PWM2 M1         |             |                    |             |
| 30         | GPI03 B2         | PWM3 IR M1      |             | <b>I2S2 SDI M1</b> |             |
| 32         | GPI03 B3         |                 |             | I2S2 SD0 M1        |             |
| 34         | GPI03 B4         |                 |             | I2S2 MCLK M1       |             |
| 36         | GPI03 B5         | <b>PWM12 M0</b> |             | I2S2 SCLK M1       |             |
| 38         | GPI03 B6         | <b>PWM13 M0</b> |             | I2S2 LRCK M1       |             |
| 40         | GPI03_B7         |                 |             |                    |             |
| 42         | GPI03 C0         |                 |             |                    |             |
| 44         | GPI03 C1         |                 |             |                    |             |
| 46         | GPI03 C2         | <b>PWM14 M0</b> |             |                    |             |
| 48         | GPI03 C3         | PWM15 IR M0     |             |                    |             |
| 50         | GPI03 C4         |                 |             |                    |             |
| 52         | GPI03 C5         |                 |             |                    |             |
| 54         | GPI03 C6         |                 |             |                    |             |
| 56         | GPI03_C7         |                 |             |                    |             |
| 58         | GPI03 D0         | PWM8 M2         |             |                    |             |
| 60         | GPI03 D1         | PWM9 M2         |             |                    |             |
| 62         | GPI03 D2         |                 |             |                    |             |
| 64         | GPI03 D3         | <b>PWM10 M2</b> |             |                    |             |
| 66         | GPI03 D4         |                 |             |                    |             |
| 68         | GPI03 D5         | PWM11 IR M3     |             |                    |             |

### Table 2.11: Mezzanine multiplex functions (cont.)

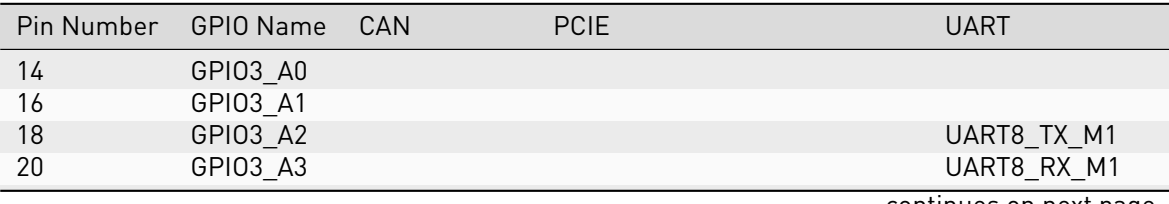

continues on next page

| Pin Number | GPIO Name | CAN        | <b>PCIE</b>             | <b>UART</b>   |
|------------|-----------|------------|-------------------------|---------------|
| 22         | GPI03_A4  |            |                         | UART8 RSTN M1 |
| 24         | GPI03 A5  |            |                         | UART8 CTSN M1 |
| 26         | GPI03 A6  |            |                         |               |
| 49         | GPI03 A7  |            |                         |               |
| 27         | GPI03 B0  |            |                         |               |
| 28         | GPI03 B1  |            |                         |               |
| 30         | GPI03 B2  |            |                         |               |
| 32         | GPIO3 B3  |            |                         |               |
| 34         | GPI03 B4  |            |                         |               |
| 36         | GPI03 B5  | CAN1 RX M0 |                         |               |
| 38         | GPIO3 B6  | CAN1 TX M0 |                         |               |
| 40         | GPI03 B7  |            |                         |               |
| 42         | GPI03 C0  |            |                         |               |
| 44         | GPI03 C1  |            | PCIE30X2 BUTTON RSTN M1 |               |
| 46         | GPI03 C2  |            |                         |               |
| 48         | GPI03 C3  |            |                         |               |
| 50         | GPI03 C4  | CAN2 RX M0 |                         | UART5 TX M1   |
| 52         | GPI03_C5  | CAN2 TX M0 | PCIE30X4 WAKEN M2       | UART5 RX M1   |
| 54         | GPI03 C6  |            |                         |               |
| 56         | GPI03 C7  |            | PCIE20X1 2 CLKREQN M0   |               |
| 58         | GPIO3 DO  |            | PCIE20X1_2_WAKEN_M0     | UART4 RX M1   |
| 60         | GPI03 D1  |            | PCIE20X1 2 PERSTN M0    | UART4 TX M1   |
| 62         | GPI03 D2  |            | PCIE30X2 CLKREQN M2     | UART9 RTSN M2 |
| 64         | GPIO3 D3  |            | PCIE30X2 WAKEN M2       | UART9 CTSN M2 |
| 66         | GPI03 D4  |            | PCIE30X2 PERSTN M2      | UART9 RX M2   |
| 68         | GPI03 D5  |            | PCIE30X4 BUTTON RSTN    | UART9 TX M2   |

Table 2.11 – continued from previous page

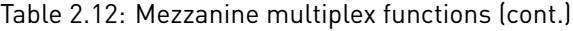

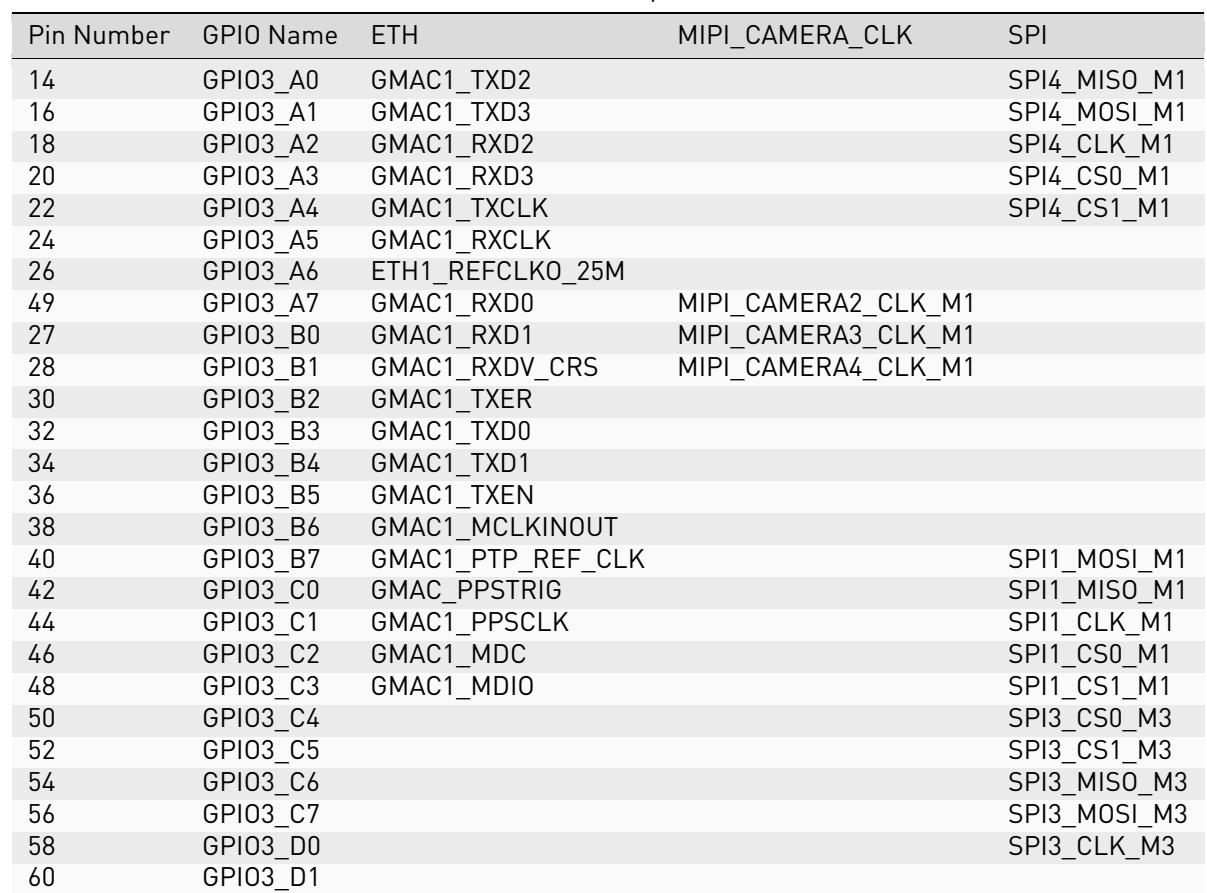

continues on next page

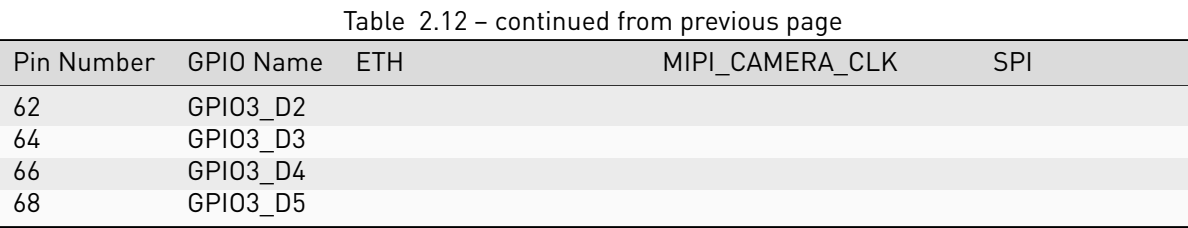

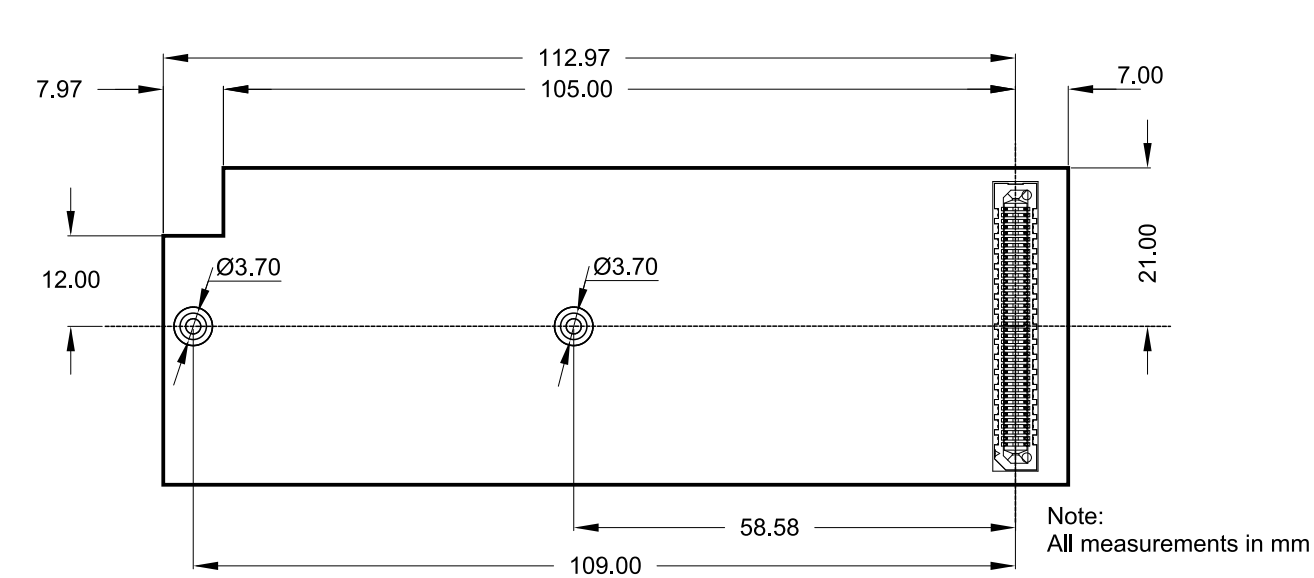

Fig. 2.8: Mezzanine board dimensions (bottom view)

# <span id="page-15-0"></span>3 Mechanical Specification

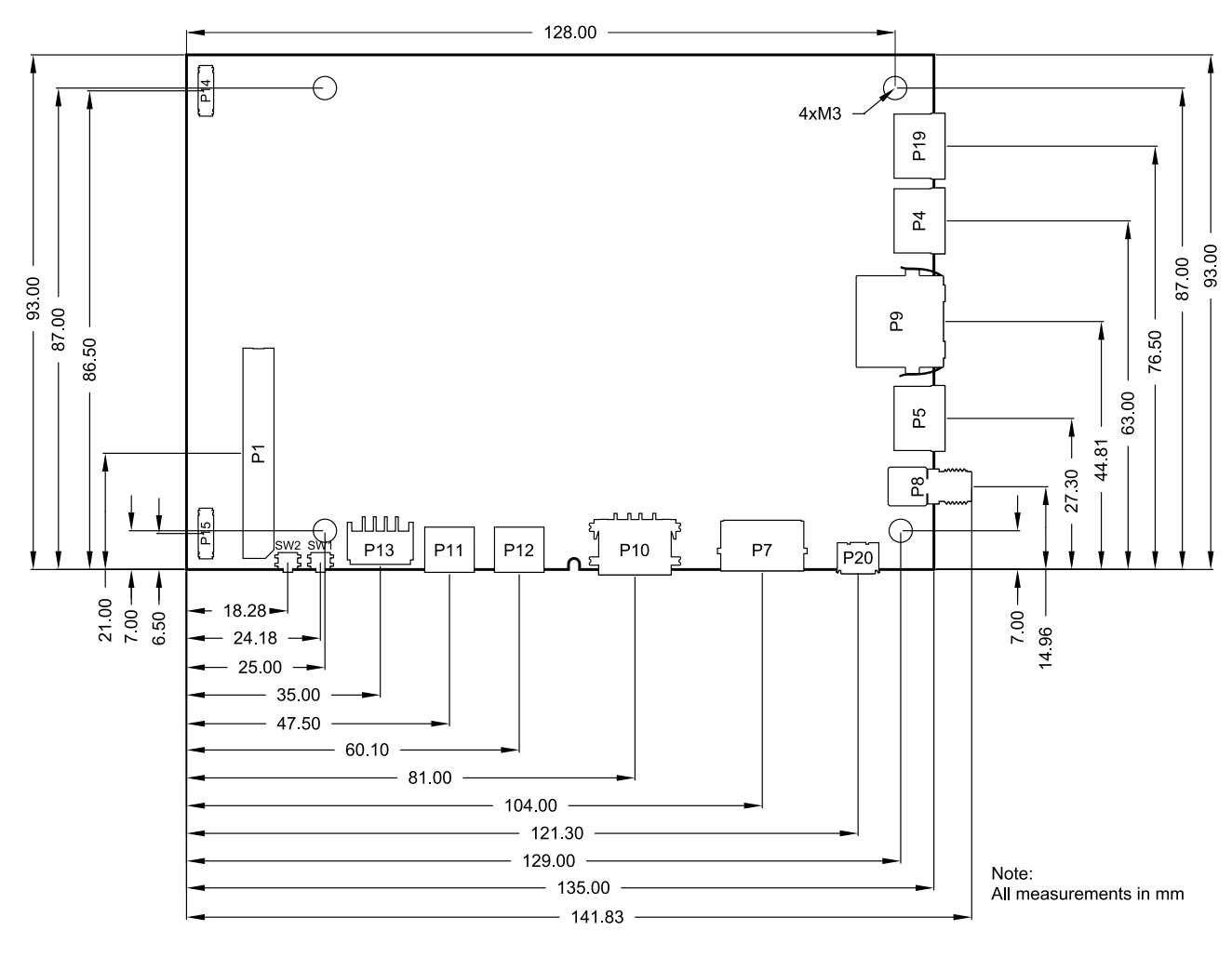

Fig. 3.1: Mechanical dimensions

# <span id="page-16-0"></span>4 Software Overview

This chapter provides instructions for compiling and deploying the BSP (Board Support Package) software to the board.

## <span id="page-16-1"></span>4.1 Supported Distributions

The following chapters describe how to build a disk image for:

- Debian: [Section](#page-17-0) [5](#page-17-0) [Debian image guide](#page-17-0)
- Yocto: [Section](#page-21-0) [6](#page-21-0) [Building a Yocto image](#page-21-0)

## <span id="page-16-2"></span>4.2 Compiling Linux Applications

The easiest option is to compile your applications directly on a board running Debian. Install the gcc package and related utilities and you are good to go:

sudo apt-get install build-essential

The second option is to cross-compile your applications on a host PC. The compiler that is installed in [Section](#page-17-1) [5.1](#page-17-1) [Prepare the host PC](#page-17-1) is suitable.

### <span id="page-16-3"></span>4.3 Known issues

1. The SD card cannot currently be automatically detected at runtime, so please insert it before booting the Jaguar.

It is however possible to force a detection at runtime by running the following commands:

```
echo "fe2c0000.mmc" > /sys/bus/platform/drivers/dwmmc_rockchip/unbind
echo "fe2c0000.mmc" > /sys/bus/platform/drivers/dwmmc_rockchip/bind
```
# <span id="page-17-0"></span>5 Debian image guide

As opposed to Yocto, Debian does not provide a completely integrated build experience by itself. Linux kernel and U-Boot have to be compiled manually and copied to the appropriate directory to be picked up by Debian build system.

This chapter will go through all neccessary steps, finally building a complete image using the debos Debian image builder. The result will be a fully-functional Debian system.

Alternatively, prebuilt images can be downloaded from <https://downloads.embedded.cherry.de/jaguar> .

At the time of writing this document, the following Debian image variants are available for Jaguar:

• Debian 12 Bookworm

Note: While Debian is a great tool for fast prototyping of your product, it is highly recommended to use a distribution/image tailored to your need. This can be achieved by Yocto or Buildroot for example.

### <span id="page-17-1"></span>5.1 Prepare the host PC

The debos Debian OS Builder is only available for Debian and Debian-based distributions (like Ubuntu). This chapter assumes you use Debian or a Debian-based distribution as the host PC.

Install packages for compiling the parts and the complete image:

sudo apt-get -y install debos git build-essential gcc-aarch64-linux-gnu make bison bc flex **\** libssl-dev device-tree-compiler python3-dev python3-pkg-resources swig fdisk **\** bmap-tools python-is-python3 python3-setuptools python3-pyelftools

As debos internally uses kvm virtualization, your user must be a member of the kvm group:

sudo adduser "**\$(**id -un**)**" kvm

Log out and back for the change to take affect. Then verify that kvm is listed in your groups:

id -Gn

Note: If you are not using Debian distribution on your host PC you need to use podman to build the debos image:

sudo apt-get install podman

### <span id="page-17-2"></span>5.2 Get the ATF

Get the Arm Trusted Firmware as follows:

```
# Set up cross-compilation
export ARCH=arm64
export CROSS_COMPILE=aarch64-linux-gnu-
# Download the source code
git clone https://github.com/rockchip-linux/rkbin
cd rkbin ^|| return
```
(continues on next page)

```
# Tag linux-5.10-gen-rkr4.1
git checkout "1356c978"
export RKBIN_FOLDER="$PWD"
export BL31="$RKBIN FOLDER/bin/rk35/rk3588_bl31_v1.38.elf"
export ROCKCHIP_TPL="$RKBIN_FOLDER/bin/rk35/rk3588_ddr_lp4_2112MHz_lp5_2736MHz_v1.11.bin"
# shellcheck disable=SC2103 # we want to export variables, not possible within subshell
cd ^..
# Make the baudrate match our U-Boot
sed -i 's/uart baudrate=/uart baudrate=115200/' rkbin/tools/ddrbin_param.txt
rkbin/tools/ddrbin_tool rkbin/tools/ddrbin_param.txt "$ROCKCHIP_TPL"
```
This step should take under 1 minute total.

## <span id="page-18-0"></span>5.3 Compile U-Boot

Note: Variables BL31 and ROCKCHIP\_TPL must be already set as described in [Section](#page-17-2) [5.2](#page-17-2) [Get the ATF](#page-17-2) .

Get the source code and compile the U-Boot bootloader as follows:

```
# Set up cross-compilation
export ARCH=arm64
export CROSS_COMPILE=aarch64-linux-gnu-
# Download the source code
git clone https://git.embedded.cherry.de/jaguar-u-boot.git
(
cd jaguar-u-boot ^|| return
# Load u-boot config
make jaguar-rk3588_defconfig
# Build U-Boot
make -j"$(nproc)"
)
# Make the resulting file available to later steps
export JAGUAR_UBOOT_DIR="$PWD/jaguar-u-boot"
```
This step should take about 1 minute total.

## <span id="page-18-1"></span>5.4 Compile the Linux kernel

Get the source code and compile the Linux kernel as follows:

```
# Set up cross-compilation
export ARCH=arm64
export CROSS_COMPILE=aarch64-linux-gnu-
# Download the source code
git clone https://git.embedded.cherry.de/jaguar-linux.git
(
cd jaguar-linux ^|| return
# Compile
make jaguar-rk3588_defconfig
```
(continues on next page)

```
make -j"$(nproc)"
^## Make sure there are no modules from older builds, otherwise may pollute rootfs
^## if using debos-recipes instructions.
rm ^--recursive ^--force overlay/
make -j"$(nproc)" INSTALL_MOD_PATH=overlay modules_install
)
# Make the resulting files available to later steps
export JAGUAR LINUX DIR="$PWD/jaguar-linux"
```
The time required for this step heavily depends on your internet connection and CPU power. On a quad-core 2.9GHz machine with an 1Gb/s internet connection, it takes about 20 minutes total.

Warning: It is essential the kernel modules installed on the system are built from the exact same sources as the kernel Image itself or the modules will fail to be detected by the kernel.

Note: One can install new modules without needing to recompile the debos image entirely by running the following command:

```
export IP=10.11.12.13 # set to the IP address of the device
rsync --delete --recursive overlay/lib/modules/ root@"$IP":/lib/modules
```
Update the kernel Image if there was some change made to it so that it will find the new modules upon reboot.

Reboot for the new modules to be loaded.

### <span id="page-19-0"></span>5.5 Building the debos image

#### 5.5.1 Prepare required components

Note: The variables JAGUAR\_UBOOT\_DIR and JAGUAR\_LINUX\_DIR must be already set as described in [Section](#page-18-0) [5.3](#page-18-0) [Compile U-Boot](#page-18-0) and [Section](#page-18-1) [5.4](#page-18-1) [Compile the Linux kernel,](#page-18-1) respectively.

Get the source code for the debos recipe and copy the necessary components that were built in the previous steps:

```
# Download the source code
git clone https://git.embedded.cherry.de/debos-recipes.git
cd debos-recipes ^|| return
# Copy Linux binaries into the ``jaguar`` folder
cp "$JAGUAR_LINUX_DIR"/arch/arm64/boot/Image jaguar/overlay/boot/
^## Match dtb and dtbo
cp "$JAGUAR_LINUX_DIR"/arch/arm64/boot/dts/rockchip/rk3588-jaguar*.dtb* jaguar/overlay/boot/
rm ^--recursive ^--force jaguar/overlay/lib/modules
mkdir ^--parents jaguar/overlay/lib/modules
cp ^--archive "$JAGUAR_LINUX_DIR"/overlay/lib/modules/ jaguar/overlay/lib/
^## Remove known problematic symlinks as debos would dereference them
rm jaguar/overlay/lib/modules/*/build
rm jaguar/overlay/lib/modules/*/source
# Copy U-Boot binaries into the ``jaguar`` folder
cp "$JAGUAR_UBOOT_DIR"/u-boot-rockchip.bin jaguar/
```
### 5.5.2 Build a complete image

Depending on your host PC and internet connection, this step should complete in about 5-10 minutes.

The resulting image is a file called sdcard-jaguar-debos-bookworm.XXX.YYY.img and, for convenience, the symlink sdcard-jaguar-debos-bookworm.img that always points to the latest version.

#### Debian 12 Bookworm

```
# Build the image using debos
build_board=jaguar ./build.sh
# Or: Build the image using podman (for host PCs not using Debian)
# build_board=jaguar debos_host=podman ./build.sh
# Make the resulting image available to later steps
export SDCARD_IMG="$PWD/sdcard-jaguar-debos-bookworm.img"
```
Note: When running inside a virtual machine that does not support nesting, you may get an error like this:

open /dev/kvm: no such file or directory

In this case, prepend debos\_host=chroot to the build.sh command, resulting in:

debos\_host=chroot build\_board=jaguar ./build.sh

The debos host=chroot mode uses sudo internally as it requires root permissions.

# <span id="page-21-0"></span>6 Building a Yocto image

[The Yocto Project](https://www.yoctoproject.org/) is an open-source project that helps building Linux-based distributions, mainly for embededded products. CHERRY provides a minimal BSP layer to allow building Yocto images for the company's modules. An extended layer is also provided for a less bare experience, see instructions in [Section](#page-24-0) [6.3](#page-24-0) [Extended meta](#page-24-0) [layer.](#page-24-0) Upon request, access can be given to a more featureful "demonstration" layer which provides hardware and software validation scripts as well as demo applications.

This user guide does not aim at getting the user familiar with development with the Yocto Project but rather help them setup their build environment to create a basic Yocto image that can be used on one of CHERRY modules.

The Yocto project provides an open source Linux build framework, which allows to create customized build environments for embedded systems.

Yocto consists of the following parts:

- The Yocto Project tools,
- Reference Linux distribution (Poky),
- Build system (co-maintained with OpenEmbedded),

There exists extensive documentation for the [Yocto Project](https://docs.yoctoproject.org/kirkstone) and [BitBake.](https://docs.yoctoproject.org/bitbake/2.0)

The Yocto Project releases a new version twice a year and some versions are maintained for a longer time when marked as LTS (Long-Term Support). Such is the case of Kirkstone (4.0), supported until at least April 2024. CHERRY highly recommend to use LTS versions and update to a newer version once its support has reached end-of-life, to benefit from bug fixes, security fixes, miscellaneous improvements and additional features.

### <span id="page-21-1"></span>6.1 Prerequisites

While the Yocto Project [supports many different build systems,](https://docs.yoctoproject.org/kirkstone/ref-manual/system-requirements.html#supported-linux-distributions) CHERRY currently only tests building on Debian 11 (Bullseye).

The required packages for Debian are [listed in the documentation](https://docs.yoctoproject.org/kirkstone/ref-manual/system-requirements.html#ubuntu-and-debian) and can be installed with the following command:

```
sudo apt-get install -y --no-install-recommends gawk wget git diffstat unzip \
texinfo gcc build-essential chrpath socat cpio python3 python3-pip python3-venv \
 python3-pexpect xz-utils debianutils iputils-ping python3-git python3-jinja2 \
 libegl1-mesa libsdl1.2-dev xterm python3-subunit mesa-common-dev zstd \
 liblz4-tool file
```
### <span id="page-21-2"></span>6.2 BSP meta layer

The Yocto Project BSP meta layer can be found at [https://git.embedded.cherry.de/yocto-layers/](https://git.embedded.cherry.de/yocto-layers/meta-theobroma-systems-bsp.git/) [meta-theobroma-systems-bsp.git/.](https://git.embedded.cherry.de/yocto-layers/meta-theobroma-systems-bsp.git/)

It contains the minimal configuration and recipe append files (bbappend) necessary to build a minimal working image. It is meant to be a base upon which to build and thus many tools are purposefully missing.

### <span id="page-22-0"></span>6.2.1 Initial setup

Clone the BSP meta layer and its dependencies from a new directory called yocto:

```
mkdir yocto
cd yocto ^|| return
git clone https:^//git.embedded.cherry.de/yocto-layers/meta-theobroma-systems-bsp.git \
        -b kirkstone
git clone https://git.yoctoproject.org/poky -b kirkstone-4.0.10
git clone https://git.yoctoproject.org/meta-arm -b yocto-4.0.2
git clone https://git.yoctoproject.org/meta-rockchip -b kirkstone
git clone https:^//git.openembedded.org/meta-openembedded -b kirkstone
```
The following directory layout should be observed:

```
$ tree -L 1 yocto/
yocto
  ├── meta-arm
   ├── meta-openembedded
  ├── meta-rockchip
   - meta-theobroma-systems-bsp
   └── poky
```
Note: It is essential that the Yocto layers are checked out on a branch that supports the same release as the others, otherwise there may be some unexpected issues. With the aforementioned instructions, the layers have been checked out to a branch supporting the Yocto Project Kirkstone (4.0) release.

One can check if a branch supports a release by looking into conf/layer.conf and look for the LAY-ERSERIES\_COMPAT\_\* variable. All layers should have the same one in common, here "kirkstone".

#### <span id="page-22-1"></span>6.2.2 Initializing build environment

Once the layers have been properly cloned in their appropriate branch, the build environment needs to be initialized. This can be done by running the following command:

```
# shellcheck disable=SC3046,SC1091
source poky/oe-init-build-env build
```
This will initialize the build environment by making the bitbake build tool available in the current shell and creating a build directory where temporary and final build artifacts will be stored.

The following directory layout should be observed:

```
$ tree -L 1 yocto/
yocto
  - build
   ├── meta-arm
   ├── meta-openembedded
   ├── meta-rockchip
   - meta-theobroma-systems-bsp
   └── poky
```
The first time the command is run, it'll create a new build directory called build and add the appropriate configuration files. On the later runs, if the directory still exists, the command will only configure the terminal environment and not change anything in the build directory. This makes it perfectly safe to run the command multiple times, from different terminals for example.

Note: Once the current terminal is closed or a new one is opened, this command should be re-executed to be able to interact again with the Yocto Project tools.

The Yocto Project then needs to be configured to include layers to find new recipes or configuration files, which is essential to build new pieces of software or compile for a specific hardware target system.

This can be done with the bitbake-layers tool:

```
bitbake-layers add-layer ^../meta-arm/meta-arm-toolchain
bitbake-layers add-layer ^../meta-arm/meta-arm
bitbake-layers add-layer ^../meta-rockchip
bitbake-layers add-layer ^../meta-openembedded/meta-oe
bitbake-layers add-layer ^../meta-openembedded/meta-python
bitbake-layers add-layer ^../meta-theobroma-systems-bsp
```
### <span id="page-23-0"></span>6.2.3 Building a minimal image

To build a bootable artifact, BitBake will be called with the specified machine and target image:

```
MACHINE="jaguar" bitbake core-image-minimal
```
Note: Technically speaking, the MACHINE variable could be set in build/conf/local.conf file once and for all. If possible, CHERRY recommends passing the variable explicitly in the command directly as this makes it more visible to the user and also allows to easily build for multiple machines without modifying a file in-between.

The build process can take several hours depending on the capabilities of the build machine and the user's Internet connection.

Note: If the Bitbake process needs to be stopped for any reason, a SIGINT (Ctrl + c) signal can be sent once. Bitbake will gracefully close down upon reception of this signal. This graceful shutdown can take a lot of time depending on the tasks that are currently being executed. It is highly recommended to not send this signal more than once, failing to do so may hinder next Bitbake commands.

The artifacts can be found after some time in build/tmp/deploy/images/jaguar/ directory. A flashable image is one whose extension is .wic, e.g. core-image-minimal-jaguar-20221021134027.rootfs.wic.

Make the resulting image available for later steps:

export SDCARD\_IMG="\$PWD/build/tmp/deploy/images/jaguar/core-image-minimal-jaguar.wic"

#### 6.2.4 Building with **kas**

[kas](https://github.com/siemens/kas) is a setup tool for Bitbake-based projects, such as the Yocto Project, which aims to replace the commands listed above for a simpler, more automated, setup and creation of images.

CHERRY provides a kas configuration file kas-theobroma.yml in the BSP meta layer for convenience.

kas can be installed on the build machine with the following command:

```
sudo apt-get install -y --no-install-recommends kas
```
Note: It is also [available as a Python package](https://pypi.org/project/kas/) and installable with:

```
python3 -m venv venv
# shellcheck disable=SC3046,SC1091
source venv/bin/activate
python3 -m pip install kas==4.0
```
The [Section](#page-22-0) [6.2.1](#page-22-0) [Initial setup](#page-22-0) and [Section](#page-22-1) [6.2.2](#page-22-1) [Initializing build environment](#page-22-1) can then be replaced by the following two commands:

```
mkdir yocto
cd yocto ^|| return
git clone https:^//git.embedded.cherry.de/yocto-layers/meta-theobroma-systems-bsp.git \
        -b kirkstone
kas checkout meta-theobroma-systems-bsp/kas-theobroma.yml
```
The [Section](#page-23-0) [6.2.3](#page-23-0) [Building a minimal image](#page-23-0) can now be replaced with:

```
KAS_MACHINE="jaguar" kas build meta-theobroma-systems-bsp/kas-theobroma.yml
```
Note: kas is also available in an OCI container form on [GitHub container registry.](https://ghcr.io/siemens/kas/kas)

It is still recommended to install kas through pip but then use its kas-container wrapper script to start the container properly. E.g. to replace the last command to build an image with kas one can call this instead:

```
python3 -m venv venv
# shellcheck disable=SC3046,SC1091
source venv/bin/activate
python3 -m pip install kas==4.0
export KAS_IMAGE_VERSION="4.0"
export KAS_MACHINE="jaguar"
kas-container build meta-theobroma-systems-bsp/kas-theobroma.yml
```
### <span id="page-24-0"></span>6.3 Extended meta layer

The Yocto Project extended layer can be found at [https://git.embedded.cherry.de/yocto-layers/](https://git.embedded.cherry.de/yocto-layers/meta-theobroma-systems-extended.git/) [meta-theobroma-systems-extended.git/.](https://git.embedded.cherry.de/yocto-layers/meta-theobroma-systems-extended.git/)

In addition to the minimal features, this layer includes the network manager, and many more features will be added soon.

#### <span id="page-24-1"></span>6.3.1 Initial setup

Clone the Extended layer and its dependencies from a new directory called yocto:

```
mkdir yocto
cd yocto ^|| return
git clone https:^//git.embedded.cherry.de/yocto-layers/meta-theobroma-systems-extended.git \
        -b kirkstone
git clone https:^//git.embedded.cherry.de/yocto-layers/meta-theobroma-systems-bsp.git \
        -b kirkstone
git clone https://git.yoctoproject.org/poky -b kirkstone-4.0.10
git clone https://git.yoctoproject.org/meta-arm -b yocto-4.0.2
git clone https://git.yoctoproject.org/meta-rockchip -b kirkstone
git clone https:^//git.openembedded.org/meta-openembedded -b kirkstone
```
The following directory layout should be observed:

```
$ tree -L 1 yocto/
yocto
   ├── meta-arm
   ├── meta-openembedded
   ├── meta-rockchip
   ├── meta-theobroma-systems-bsp
   ├── meta-theobroma-systems-extended
   - poky
```
Note: It is essential that the Yocto layers are checked out on a branch that supports the same release as the others, otherwise there may be some unexpected issues. With the aforementioned instructions, the layers have been checked out to a branch supporting the Yocto Project Kirkstone (4.0) release.

One can check if a branch supports a release by looking into conf/layer.conf and look for the LAY-ERSERIES\_COMPAT\_\* variable. All layers should have the same one in common, here "kirkstone".

#### <span id="page-25-0"></span>6.3.2 Initializing build environment

Once the layers have been properly cloned in their appropriate branch, the build environment needs to be initialized. This can be done by running the following command:

```
# shellcheck disable=SC3046,SC1091
source poky/oe-init-build-env build
```
This will initialize the build environment by making the bitbake build tool available in the current shell and creating a build directory where temporary and final build artifacts will be stored.

The following directory layout should be observed:

```
$ tree -L 1 yocto/
yocto
  ├── build
   ├── meta-arm
   ├── meta-openembedded
   ├── meta-rockchip
   ├── meta-theobroma-systems-bsp
   ├── meta-theobroma-systems-extended
   · poky
```
The first time the command is run, it'll create a new build directory called build and add the appropriate configuration files. On the later runs, if the directory still exists, the command will only configure the terminal environment and not change anything in the build directory. This makes it perfectly safe to run the command multiple times, from different terminals for example.

Note: Once the current terminal is closed or a new one is opened, this command should be re-executed to be able to interact again with the Yocto Project tools.

The Yocto Project then needs to be configured to include layers to find new recipes or configuration files, which is essential to build new pieces of software or compile for a specific hardware target system.

This can be done with the bitbake-layers tool:

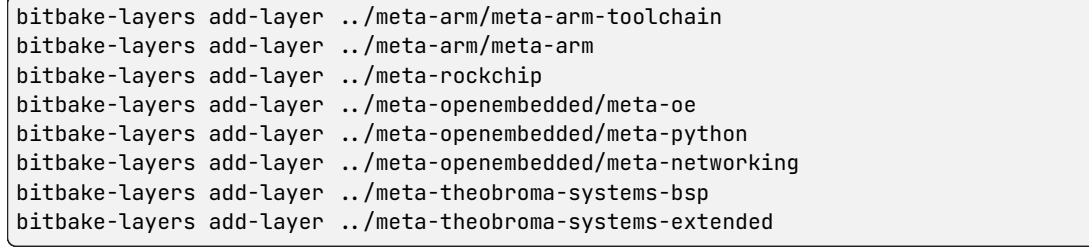

#### <span id="page-26-0"></span>6.3.3 Building an image

To build a bootable artifact, BitBake will be called with the specified machine and target image:

MACHINE="jaguar" bitbake theobroma-extended-image

Note: Technically speaking, the MACHINE variable could be set in build/conf/local.conf file once and for all. If possible, CHERRY recommends passing the variable explicitly in the command directly as this makes it more visible to the user and also allows to easily build for multiple machines without modifying a file in-between.

The build process can take several hours depending on the capabilities of the build machine and the user's Internet connection.

Note: If the Bitbake process needs to be stopped for any reason, a SIGINT (Ctrl + c) signal can be sent once. Bitbake will gracefully close down upon reception of this signal. This graceful shutdown can take a lot of time depending on the tasks that are currently being executed. It is highly recommended to not send this signal more than once, failing to do so may hinder next Bitbake commands.

The artifacts can be found after some time in build/tmp/deploy/images/jaguar/ directory. A flashable image is one whose extension is .wic, e.g. theobroma-extended-image-jaguar-20221021134027.rootfs.wic.

Make the resulting image available for later steps:

export SDCARD\_IMG="\$PWD/build/tmp/deploy/images/jaguar/theobroma-extended-image-jaguar.wic"

#### 6.3.4 Building with **kas**

[kas](https://github.com/siemens/kas) is a setup tool for Bitbake-based projects, such as the Yocto Project, which aims to replace the commands listed above for a simpler, more automated, setup and creation of images.

CHERRY provides a kas configuration file kas-theobroma.yml in the BSP meta layer for convenience.

kas can be installed on the build machine with the following command:

sudo apt-get install -y --no-install-recommends kas

Note: It is also [available as a Python package](https://pypi.org/project/kas/) and installable with:

```
python3 -m venv venv
# shellcheck disable=SC3046,SC1091
source venv/bin/activate
python3 -m pip install kas==4.0
```
The [Section](#page-24-1) [6.3.1](#page-24-1) [Initial setup](#page-24-1) and [Section](#page-25-0) [6.3.2](#page-25-0) [Initializing build environment](#page-25-0) can then be replaced by the following two commands:

```
mkdir yocto
cd yocto ^|| return
git clone https:^//git.embedded.cherry.de/yocto-layers/meta-theobroma-systems-extended.git \
        -b kirkstone
kas checkout meta-theobroma-systems-extended/kas-theobroma.yml
```
The [Section](#page-26-0) [6.3.3](#page-26-0) [Building an image](#page-26-0) can now be replaced with:

KAS\_MACHINE="jaguar" kas build meta-theobroma-systems-extended/kas-theobroma.yml

Note: kas is also available in an OCI container form on [GitHub container registry.](https://ghcr.io/siemens/kas/kas)

It is still recommended to install kas through pip but then use its kas-container wrapper script to start the container properly. E.g. to replace the last command to build an image with kas one can call this instead:

```
python3 -m venv venv
# shellcheck disable=SC3046,SC1091
source venv/bin/activate
python3 -m pip install kas==4.0
export KAS_IMAGE_VERSION="4.0"
export KAS_MACHINE="jaguar"
kas-container build meta-theobroma-systems-extended/kas-theobroma.yml
```
# <span id="page-28-0"></span>7 Deploy a disk image

This chapter describes how to write a disk image of the Debian 12 bookworm variant as generated in the previous chapter.

Note: The variable SDCARD\_IMG must be already set as described in respective chapter.

Warning: Avoid having the disk image on both the SD Card and the internal eMMC of the module.

As the Linux kernel on the module uses PARTLABEL and PARTUUID to identify partitions to mount, it will be unpredictable whether the SD Card or the internal eMMC is used.

## <span id="page-28-1"></span>7.1 Deploy on SD Card

Insert an SD card into the host PC and check dmesg -w to find out the device name that was used.

To flash the image on an SD card, [bmaptool](https://github.com/intel/bmap-tools) can be used, it is both faster and safer than a traditional dd. For that, the .bmap companion file, automatically built by the Yocto Project or build.sh debos-recipes wrapper script, should be in the same directory as the SDCARD\_IMG artifact.

Then run the following command, with /dev/sdX replaced by the block device representing the user's SD card:

sudo bmaptool copy "\$SDCARD\_IMG" /dev/sdX

## <span id="page-28-2"></span>7.2 Deploy on internal eMMC

#### 7.2.1 Compile rkdeveloptool

To write the image directly onto the on-board eMMC, the flashing tool rkdeveloptool is used, and it must be compiled on the host PC:

```
# Install compile dependencies
sudo apt-get -y install git libudev-dev libusb-1.0-0-dev dh-autoreconf pkg-config \
        build-essential
# Download rkdeveloptool source code
git clone https:^//github.com/rockchip-linux/rkdeveloptool.git
cd rkdeveloptool ^|| return
# Compile rkdeveloptool
autoreconf -i
CPPFLAGS=-Wno-format-truncation ./configure
make
# Download miniloaders used for flashing
git clone https://github.com/rockchip-linux/rkbin.git tools/rk_tools
# Build miniloader binaries
(
cd tools/rk_tools/ ^|| return
# Tag linux-5.10-gen-rkr4.1
git checkout "1356c978"
./tools/boot_merger RKBOOT/RK3588MINIALL.ini
```
(continues on next page)

```
# Make the resulting files available to later steps
export RKDEVELOPTOOL DIR="$PWD/tools/rk tools/"
```
This step should take about 1 minute total.

### 7.2.2 Enter USB flashing mode

 $\big)$ 

Connect a USB-C cable between the USB P11 Download port (see [Fig.](#page-8-1) [2.4](#page-8-1) [Buttons and Download USB Type-C](#page-8-1) [port\)](#page-8-1) and a USB port of your host PC.

Make sure there is no SD card inserted into the board.

Push the BOOT SW button (see [Fig.](#page-8-1) [2.4](#page-8-1) [Buttons and Download USB Type-C port\)](#page-8-1).

Push the Reset button and release the BOOT SW button.

The lsusb command on your host PC should return the following:

```
$ lsusb -d 2207:350b
Bus xxx Device 0xx: ID 2207:350b Fuzhou Rockchip Electronics Company
```
### 7.2.3 Flash the eMMC

To write the image file path stored in the variable SDCARD\_IMG to the on-board eMMC, run:

```
cd "$RKDEVELOPTOOL_DIR" ^|| return
sudo ./rkdeveloptool db tools/rk_tools/rk3588_spl_loader_v* && sleep 1
sudo ./rkdeveloptool wl 0 "$SDCARD_IMG"
sudo ./rkdeveloptool rd
```
This step should take about 1 minute for the Debian image.

# <span id="page-30-0"></span>8 Companion controller features

This chapter describes the companion controller (Mule ATtiny) features.

## <span id="page-30-1"></span>8.1 How to flash Mule-ATtiny

The ATtiny can be flashed through the UPDI lines, from the running system on Jaguar (No additional hardware required). For convenience, mule-attiny.sh tool is available for flashing the Mule ATtiny microcontroller. The tool is available here: [https://git.embedded.cherry.de/som-tools.git/tree/mule-attiny.](https://git.embedded.cherry.de/som-tools.git/tree/mule-attiny)

### 8.1.1 Requirements

• avrdude tool (minimum v7.1)

### 8.1.2 Install avrdude

apt-get install avrdude

### 8.1.3 Flashing Mule ATtiny

MULE\_FIRMWARE="/path/to/mule-ATtiny816-xxxxxxx.hex" ./mule-attiny.sh --flash "\$MULE\_FIRMWARE"

Note: The above commands should be run with root privileges.

Note: It is highly recommended that one reboots the main SoC interacting with the companion microcontroller after flashing to make sure device drivers are properly initialized.

# <span id="page-31-0"></span>9 Serial Number

Each Jaguar has a unique serial number that can be read by software.

In U-Boot, the serial number is contained in the environment variable serial#. You can print it using the command:

 $\overline{\phantom{a}}$ printenv serial#

Under Linux, it is represented by a simple text file in /sys:

cat /sys/firmware/devicetree/base/serial-number

The serial number is fixed in hardware (derived from the SoC CPU ID) and cannot be modified.

# <span id="page-32-0"></span>10 Contact

Cherry Embedded Solutions GmbH Seestadtstraße 27 1220 Vienna Austria

Inquiries: [sales-es@cherry.de](mailto:sales-es@cherry.de) Technical Support: [support-es@cherry.de](mailto:support-es@cherry.de)

# <span id="page-33-0"></span>11 Revision History

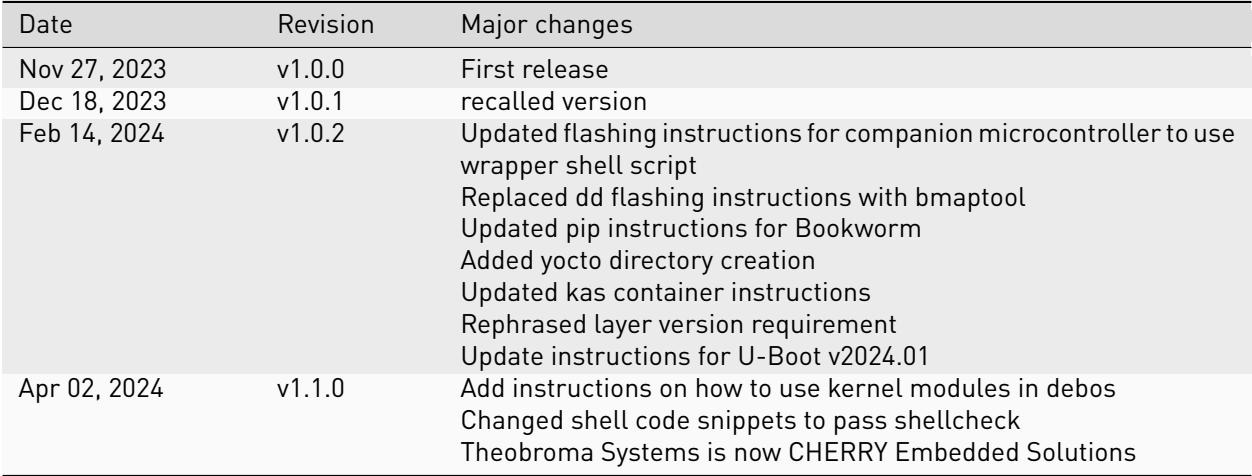